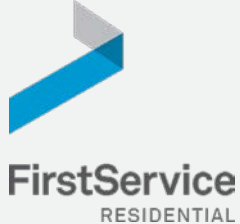

# **Manage & Pay Your Charges & Assessments Online**

We provide a convenient and secure way for you to manage and make payments online through **Click***Pay*. Get started by following the instructions listed below.

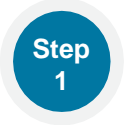

### **Creating Your Profile**

Visit **[www.ClickPay.com/FirstService](http://www.clickpay.com/FirstService)**, click **Register**, and then create your online profile.

### ? *Account Already Exists?*

*If you receive a message stating that an account alreadyexists, you have already been pre-registered within ClickPay. Clickthe link within the activation email sent to you or simply request a passwordresetlinktogainyouaccesstoyourexistingprofile.*

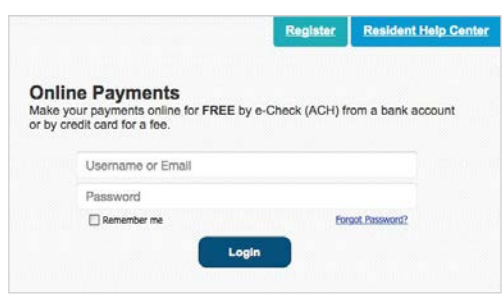

**Lookup Address** 

Please enter your Account Number<br>(found on your monthly statement)

**Account Number:** 

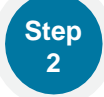

### **Connecting Your Property**

Enter the FirstService Residential account number found on your statement or coupon and the Last Name listed on the property agreement.

### ? *Last Name Entered Not Working?*

*Try the co-owner last name or if a business, the full name of the business associated with your unit.*

### ! *Direct-Debit Users*

*If you're looking to gain access to your existing automatic ACH Direct-Debit profile transition to ClickPay, you will be required to verify your banking details associated with this payment schedule.*

## **Make a One-Time Payment**

From the home screen, confirm your payment amount and then click **Continue**.

#### ! *Adding a Payment Option*

*When setting up one-time or automatic payments, you will be required to select a new or existing payment option, including e-check (ACH) for FREE or credit and debit card for a nominal fee.*

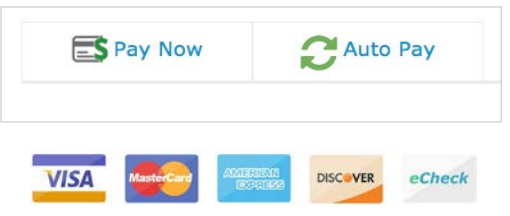

**Submit** 

**Go Back** 

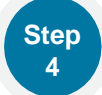

**Step 3**

### **Set Up Automatic Payments**

From the home screen, click **Auto Pay** and then select your payment option, payment frequency and amount.

#### ? *Full Amount*

*Select this option if you want to pay ALL charges on your account automatically including assessment charges, special assessments and one-time fees.*

#### ? *Fixed Amount*

*Select this option if you wanttopay aFIXED amountofthetotaldue. Anyamountdueabovethefixedamount will not be paid automatically and you will need to submit a separate, one-time payment for any overage.*

! *Please ensure your payments are scheduled to run no more than 2-3 days prior to your payment being due as your balance may not be available to pull through ClickPay until on or after this date.*